# <span id="page-0-0"></span>**Digital Fax**

## Guía de Usuario

## Incluida en Imagicle UCX Suite

Ver. Spring 2024

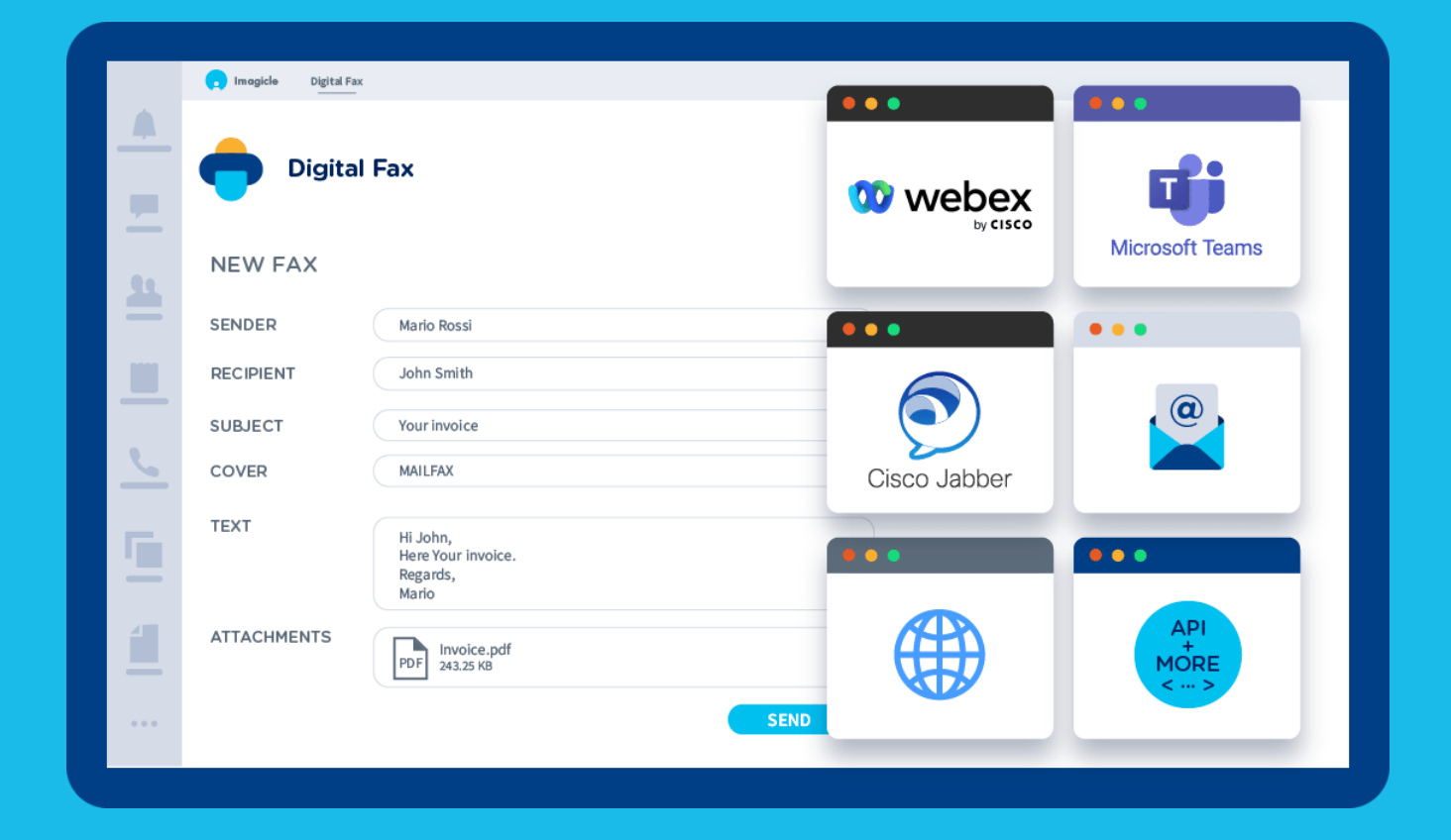

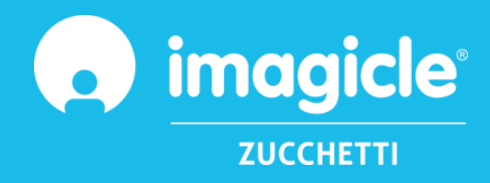

© Copyright 2010-2024 Imagicle Spa – Todos los derechos reservados. Imagicle y el logotipo de Imagicle son marcas registradas de Imagicle Spa; el resto de marcas pertenecen a sus respectivos propietarios. Las especificaciones y la información en este documento pueden cambiar sin previo aviso. Las imágenes que aparecen en esta guía sólo se ofrecen como guía; los productos pueden variar. A pesar de que se ha hecho todo lo posible por conseguir la mayor exactitud en cuanto al contenido de este documento, debido a las continuas actualizaciones y desarrollos de Imagicle, Imagicle Spa no garantiza la total exactitud y declina toda responsabilidad debido a errores o a partes que pudieran faltar.

Este documento debe considerarse solo como informativo y no supone un documento contractual o especificación.

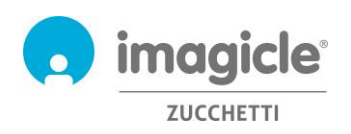

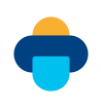

## Índice de contenidos

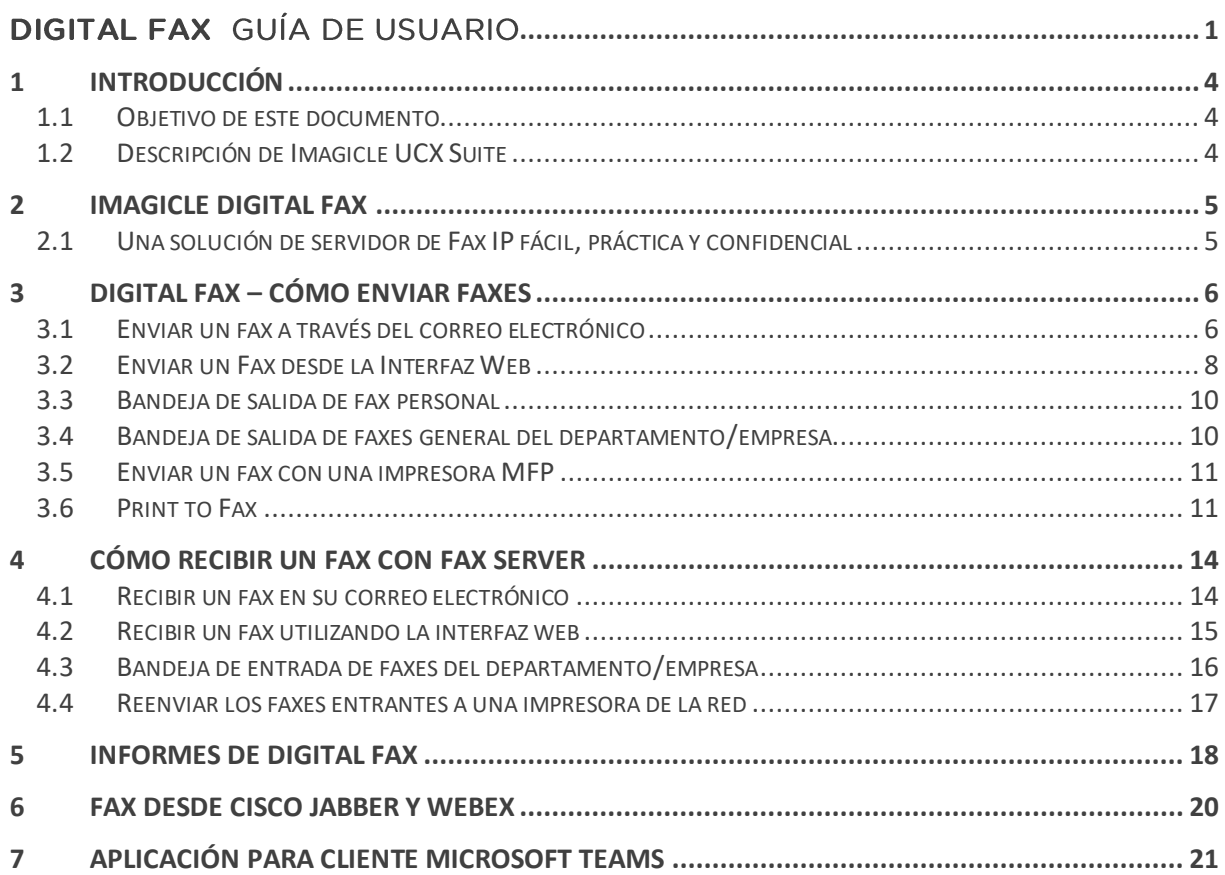

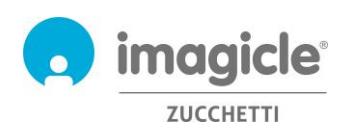

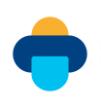

## <span id="page-3-0"></span>1 Introducción

## <span id="page-3-1"></span>1.1 Objetivo de este documento

Esta guía ha sido creada para que los usuarios de Imagicle Digital Fax puedan enviar, recibir y explorar documentos de fax y generar informes en función del tráfico de fax personalizados con una serie de filtros para obtener exactamente los datos requeridos.

Imagicle Digital Fax ofrece 4 formas de acceder a las funciones de fax:

- A través de la interfaz web
- A través de Jabber Desktop
- Cliente de correo electrónico
- Impresora multifunción
- Controlador virtual print2fax

Cada usuario puede utilizar las credenciales LDAP/Active Directory para conectarse al servidor de faxes de Imagicle sin tener que aprenderse más nombres de usuario y contraseñas.

El acceso se gestiona totalmente a través de una interfaz web intuitiva y fácil de usar disponible en 5 idiomas diferentes: inglés, alemán, francés, español, árabe y italiano.

## <span id="page-3-2"></span>1.2 Descripción de Imagicle UCX Suite

Digital Fax forma parte de UCX Suite, que ofrece un conjunto de las mejores aplicaciones de su clase que fortalecen y simplifican la oferta de colaboración ya existente.

Imagicle UCX Suite ha sido diseñado para cubrir las necesidades de las organizaciones de cualquier mercado vertical y ofrece una experiencia sorprendente a todos los usuarios, ya sea desde su Jabber Desktop y sus clientes móviles o desde sus teléfonos IP y navegadores.

Es posible acceder a todas las aplicaciones a través de una interfaz web fácil de usar: Call Analytics, Contact Manager, Attendant Console, Advanced Queueing, Auto Attendant, Call Recording and more.

Los usuarios tienen un solo entorno integrado para poder acceder a todas la funciones con una única identificación.

En un entorno internacional multipaís, cada usuario tiene un acceso localizado al servidor Imagicle en su propio idioma.

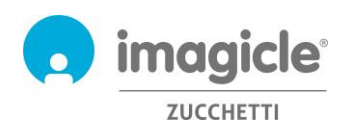

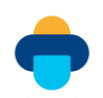

## <span id="page-4-0"></span>2 Imagicle Digital Fax

## <span id="page-4-1"></span>2.1 Una solución de servidor de Fax IP fácil, práctica y confidencial

Con Digital Fax puede enviar y recibir faxes directamente desde su ordenador, mediante el correo electrónico o la interfaz web, imprimiendo un documento o utilizando el nuevo gadget para Jabber. También puede gestionar faxes desde cualquier parte utilizando su smartphone o tablet y, si alguno de sus colegas todavía vive en el pasado, puede seguir enviando y recibiendo faxes a través de la impresora multifunción de la red.

Digital Fax cambia drásticamente la forma de enviar y recibir faxes sin demasiado esfuerzo. Puede empezar a trabajar de inmediato utilizando las mismas herramientas que ya conoce. Es tan fácil como imprimir un documento o enviar y recibir un correo electrónico.

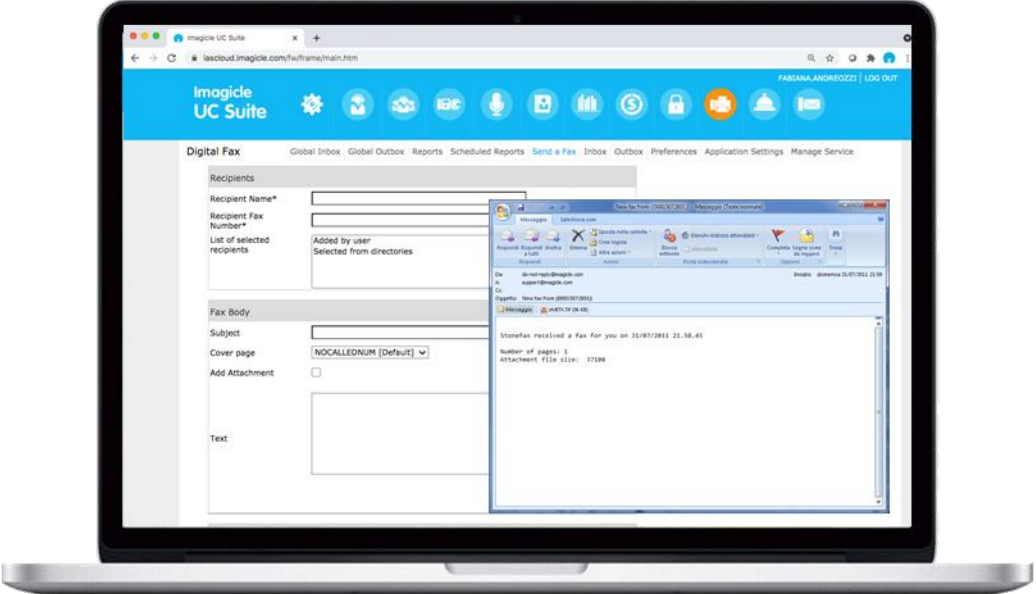

Los faxes se entregan y envían desde su bandeja de entrada personal y desde el portal web reservado a tal efecto, esté donde esté

Ya no tendrá que imprimir ni archivar documentos, sin consumibles y sin tener que perder el tiempo realizando el mantenimiento de la máquina de fax. Más rápido, más inteligente, más fácil y más ecológico.

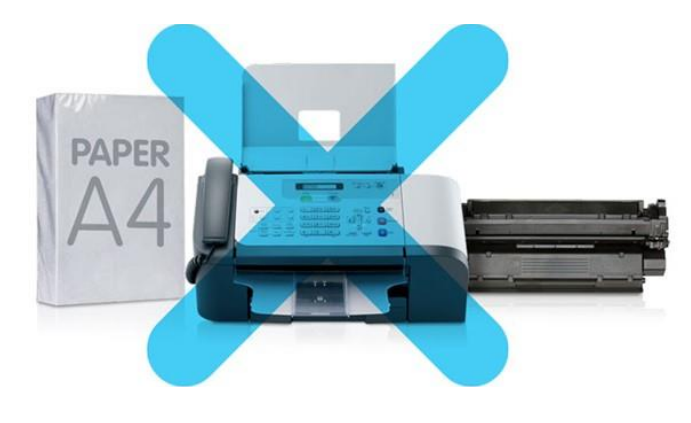

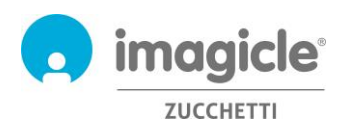

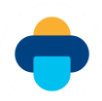

## <span id="page-5-0"></span>3 Digital Fax – Cómo enviar faxes

Digital Fax le permite enviar faxes de 8 formas diferentes:

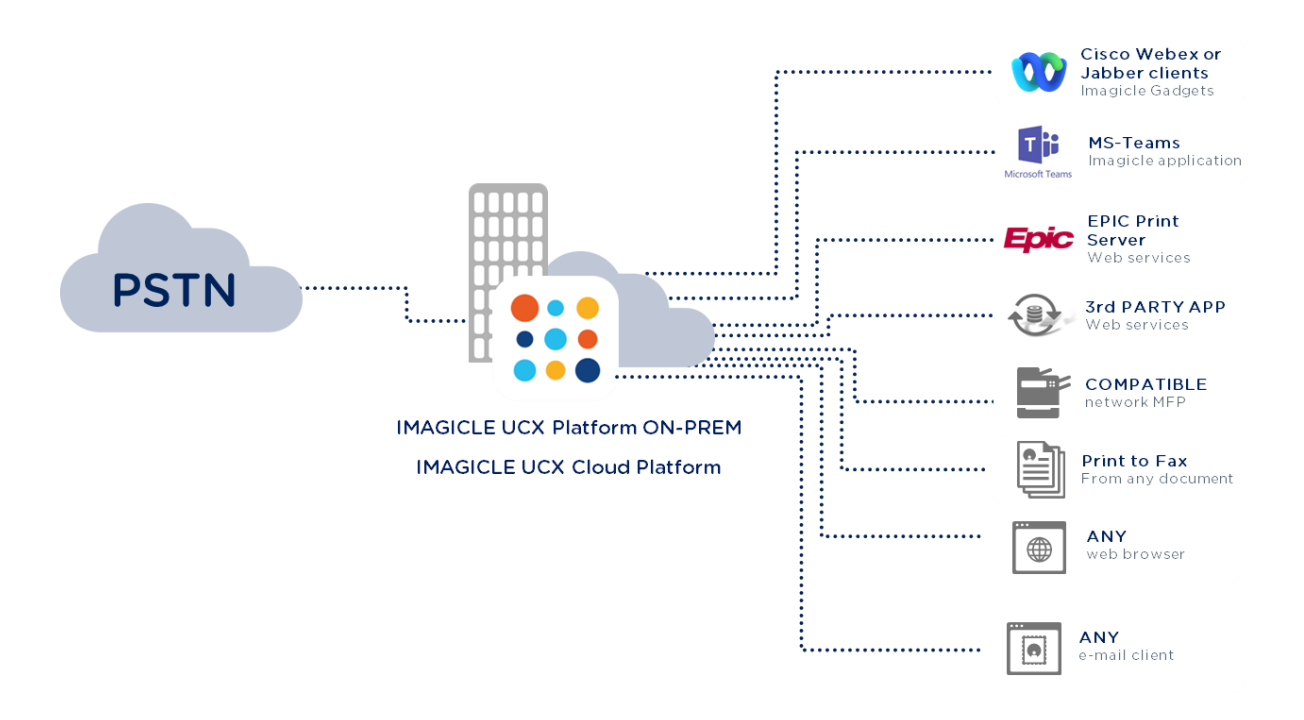

## <span id="page-5-1"></span>3.1 Enviar un fax a través del correo electrónico

Digital Fax le permite enviar faxes directamente desde el cliente de correo electrónico de su ordenador de sobremesa/portátil.

Sólo tiene que enviar un correo electrónico ordinario a Digital Fax@miempresa.com (pida al administrador de red de su empresa la dirección de correo electrónico correcta).

Digital Fax recibirá su correo electrónico, lo convertirá en un fax y lo enviará al destino seleccionado. Se devolverá una notificación de transmisión de fax a su dirección de correo electrónico personal.

Para enviar un fax, siga el procedimiento siguiente:

- o Introduzca Digital Fax@miempresa.com en el campo "Para:"
- o Introduzca el número de fax de destino en el campo "Asunto" 06123456
- o Escriba el texto en el cuerpo del correo electrónico y/o como documento adjunto
- o Envíe el correo electrónico

El nombre del destinatario también puede añadirse al campo Asunto. En este caso, el número de fax debe ir detrás del nombre del destinatario y entre paréntesis: Joseph White ((06123456))

El texto del correo electrónico se usará como cuerpo del fax. Además, puede añadir cualquier tipo de documento (mismo sistema de arrastrar y soltar que se utiliza en los correos electrónicos ordinarios) para enviarlo como cuerpo del fax.

El envío de correos electrónicos de Digital Fax permite varios adjuntos en la misma transmisión. Los formatos permitidos son: doc, docx, gif, jpeg, jpg, pdf, png, rtf, tif, tiff, txt, xls, xlsx.

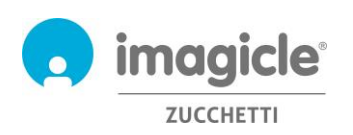

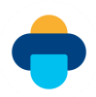

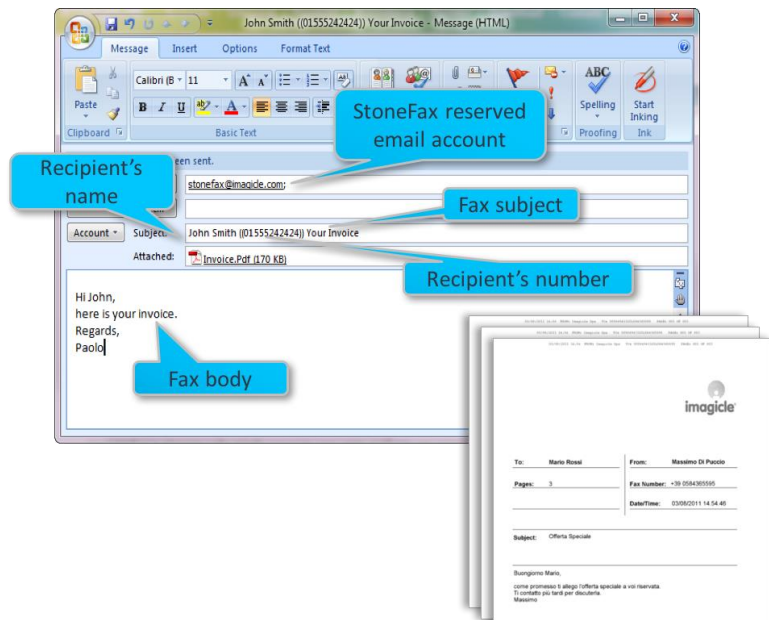

También es posible enviar un fax indicando el número de destino directamente en el campo "Para:". Por ejemplo:

123456789@digitalfax.miempresa.com (esta opción debe habilitarla su administrador de correo electrónico).

También hay algunas **opciones especiales** disponibles, separadas por punto y coma:

- o Introducir un asunto para el fax: si necesita indicar un asunto, puede añadirlo detrás del número de fax. Joseph White ((012345678)) Confirmación del pedido. Se imprimirá en la página de portada.
- o Envío a varios destinatarios:
	- o 12345678; 222333444; 555222333
	- o Mary Smith ((12345678)); Joseph White ((87654321))
	- o O puede enviar un fax a todos los contactos incluidos en un directorio de Speedy (nuestra solución para gestionar directorios corporativos centralizados) ((nombredeldirectorio))
- o Seleccionar una portada disponible: CoverPage((URGENT.COV)). Pregunte a su administrador qué portadas hay disponibles u obtenga una lista en http://Fax Server.miempresa.com --> Fax Body, menús desplegable dedicado
- o Posponer el envío: SendAt((14:30))

#### P. ej. Joseph White ((012345678)) Confirmación del pedido; CoverPage((URGENT.COV)); SendAt((14:30))

Si no recuerda todas las opciones especiales, puede enviar un correo electrónico a digitalfax@miempresa.com introduciendo la palabra help en el asunto. Fax Server le devolverá un correo electrónico con todas las opciones disponibles.

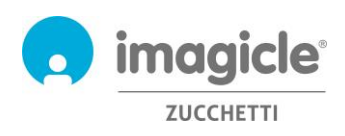

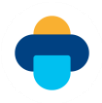

NOTA: Cualquier prefijo espurio añadido al asunto del correo electrónico por el servidor de correo electrónico, no incluido en las opciones especiales anteriores, provoca un fallo en la transacción de fax. En ese caso, póngase en contacto con el servicio técnico de Imagicle para obtener más información.

## <span id="page-7-0"></span>3.2 Enviar un Fax desde la Interfaz Web

Digital Fax le permite enviar faxes desde una interfaz web intuitiva.

Sólo tiene que abrir un navegador web, como Edge, Firefox, Chrome o Safari, e introducir el nombre o la dirección IP del servidor Imagicle. En ese momento aparecerá la página de conexión a Imagicle Suite:

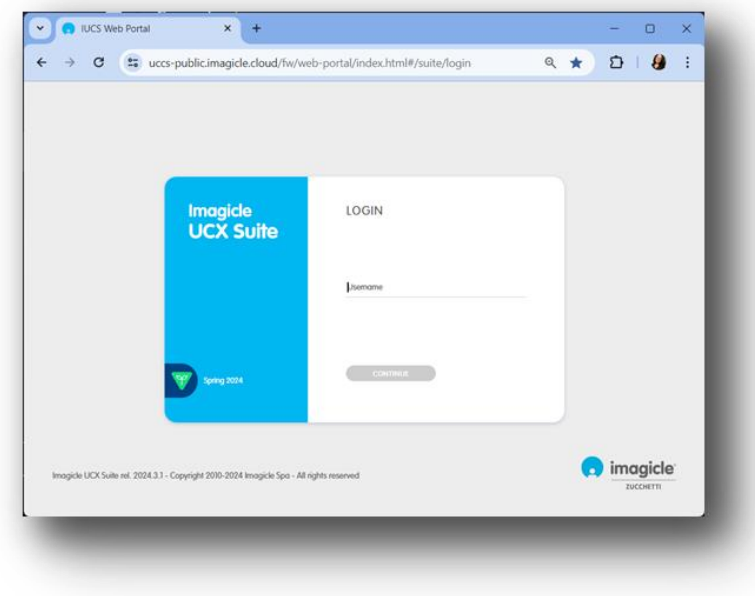

El asistente le indicará cómo debe enviar el fax.

Una vez conectado, aparece el menú principal de Imagicle Suite, en el que se muestran todas las aplicaciones disponibles para los usuarios. Haga clic en el icono "Servidor de Faxes" para acceder a las páginas de Digital Fax y, a continuación, seleccione "Enviar un Fax".

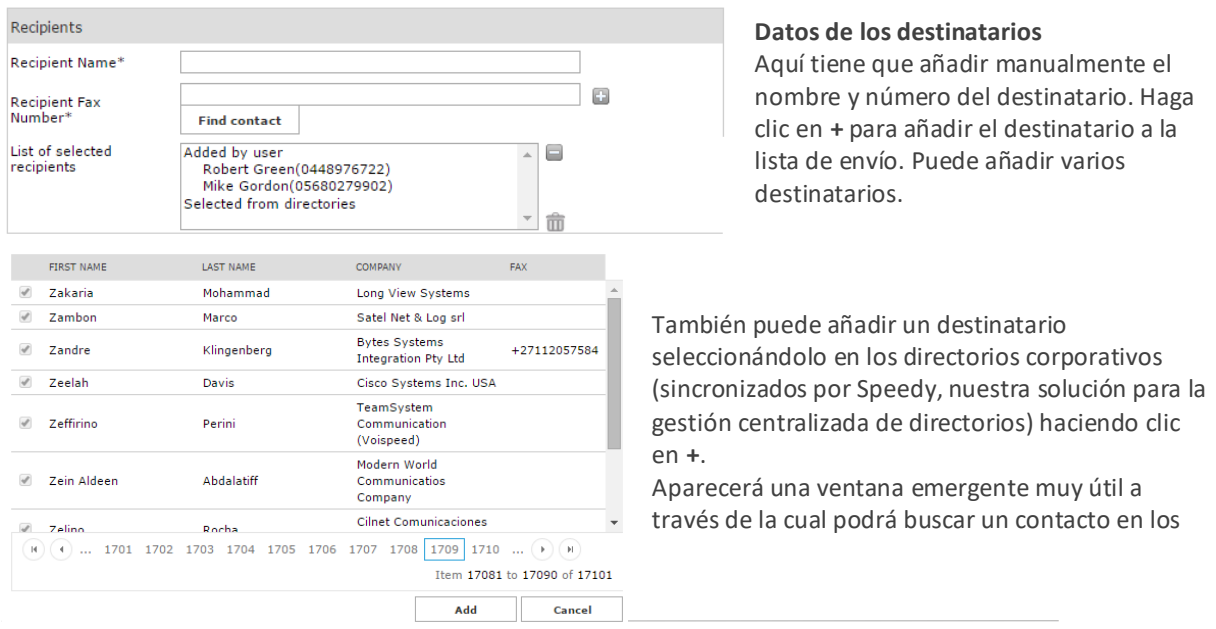

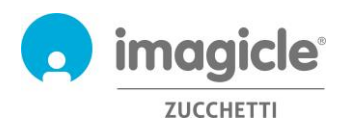

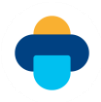

directorios corporativos por nombre, apellidos o empresa.

Incluso puede enviar un fax a un directorio completo (clientes, proveedores, etc.). Esta función es muy útil para campañas de publicidad, promociones, comunicaciones, etc. También es posible limitar la búsqueda de un contacto de fax a un directorio específico.

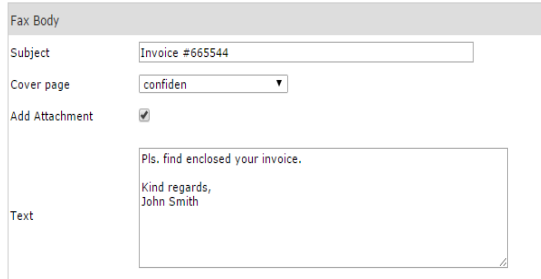

Digital Fax Global Inbox Global Outbox Send a Fax Inbox Outbox Preferences

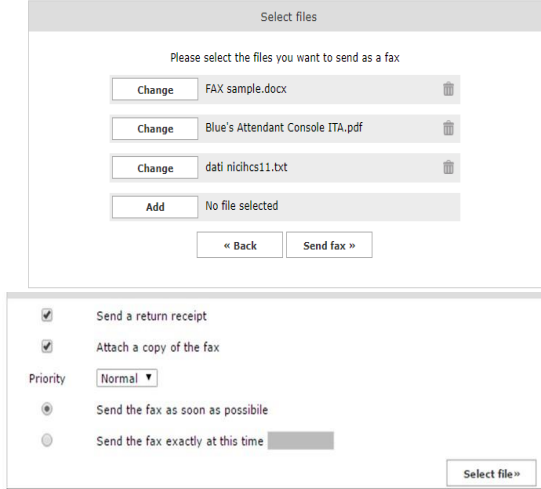

#### **Cuerpo del fax**

En este apartado puede introducir un asunto para que se incluya en la portada de fax que seleccione en el menú desplegable. Además, puede añadir manualmente texto adicional para que se incluya en el cuerpo del fax y puede adjuntar un archivo al cuerpo de dicho fax.

#### **Añadir un documento adjunto**

Si activa la casilla "Añadir adjunto", el botón que aparece al final de la pantalla pasará de "Enviar Fax" a "Seleccionar Archivo". Al hacer clic en él, podrá explorar su disco y seleccionar el archivo que quiere enviar como cuerpo del fax.

Puede adjuntar varios documentos: doc, docx, gif, jpeg, jpg, pdf, png, rtf, tif, tiff, txt, xls, xlsx.

#### **Opciones Adicionales**

En este apartado puede decidir:

- Recibir una notificación de transmisión de fax
- directamente en su dirección de correo electrónico
- Adjuntar una copia del fax a la notificación anterior
- Seleccionar una prioridad: baja-Normal-Alta
- Enviar un fax ahora
- Retrasar la transmisión del fax

Una vez que ha introducido todos los datos, sólo tiene que hacer clic en "Enviar Fax" para poner su transmisión en cola.

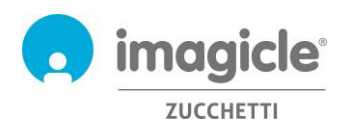

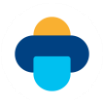

## <span id="page-9-0"></span>3.3 Bandeja de salida de fax personal

Siempre que quiera puede verificar el estado actual de sus faxes salientes haciendo clic en "Bandeja de salida". Aquí puede ver una lista detallada de todos los faxes salientes y ya enviados: estado, nombre y número del destinatario, asunto, fecha y hora del envío, fecha de finalización de la transacción, identificador del documento y nombre del PC que lo envía.

La columna "Status Detail" (Detalle de estado) proporciona información útil y adicional sobre cualquier posible error de transmisión.

Si la lista lleva muchos puntos, puede mejorar y acelerar la búsqueda aplicando filtros personalizados.

Puede:

- o Descargar los faxes enviados como TIFF o PDF
- o Eliminar los faxes
- o Reenviar un fax

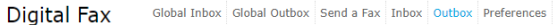

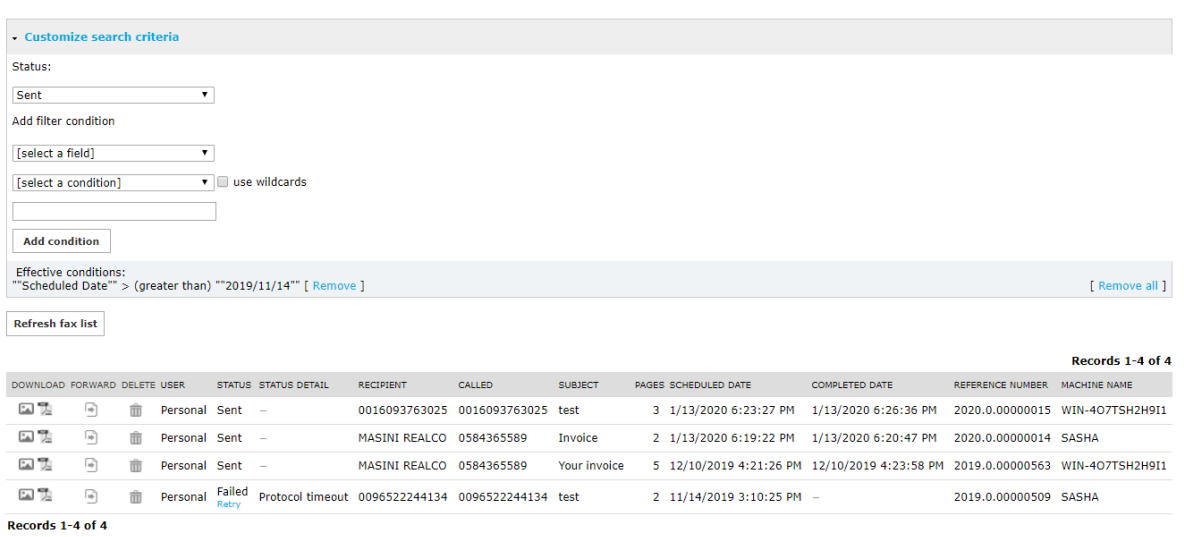

Show 50 v records per page

## <span id="page-9-1"></span>3.4 Bandeja de salida de faxes general del departamento/empresa

Si es administrador o gestiona los faxes de su departamento, tendrá también acceso a la "Bandeja de salida general", en la que encontrará una lista de todos los documentos enviados por toda la empresa o departamento.

Podrá ver los detalles siguientes de todos los faxes enviados: estado, nombre y número del destinatario, fecha/hora de envío, fecha de finalización de la transacción, identificador del documento y nombre del servidor de Imagicle.

Es posible realizar una búsqueda rápida de transmisiones de fax específicas aplicando filtros personalizados.

Puede:

- o Eliminar una transmisión de fax concreta
- o Exportar la lista a un archivo csv o Excel
- o Eliminar la lista completa de la base de datos

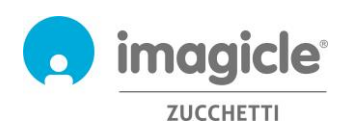

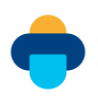

Global Inbox Global Outbox Send a fax Inbox Outbox Preferences **Digital Fax** 

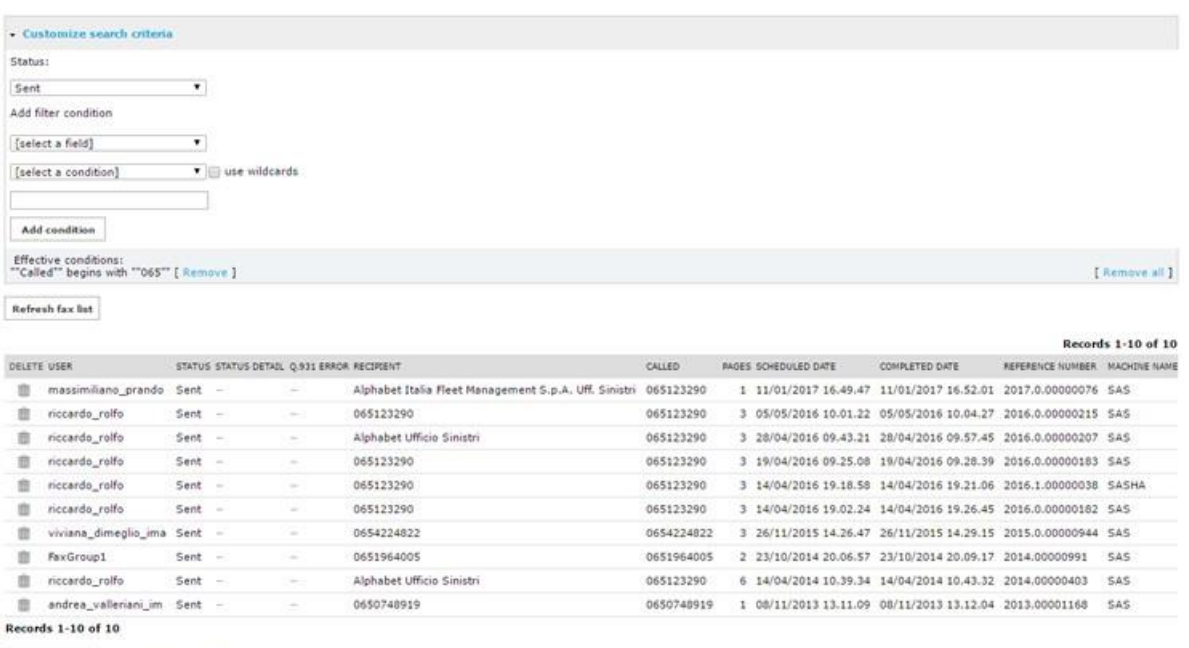

Show 50 ▼ records per page

### <span id="page-10-0"></span>3.5 Enviar un fax con una impresora MFP

A través de escáneres en red, Digital Sender e impresoras MFP en red es posible enviar documentos impresos utilizando Digital Fax, de forma que queden archivados y se envíe una notificación por correo electrónico.

Enviar un fax es fácil y rápido: sólo tiene que colocar unos cuantos folios en el escáner, seleccionar el botón "fax" e introducir el número del destinatario:

- o Las hojas escaneadas se envían a Digital Fax a través del correo electrónico (modo Internet Fax)
- o Digital Fax devuelve una notificación a la dirección de correo electrónico asociada a la impresora MFP
- o Si su impresora MFP permite la autenticación del usuario, el fax se enviará desde su propio usuario y la notificación se enviará a su propia dirección de correo electrónico

Si su modelo de impresora no aparece en nuestra lista de compatibilidades, siempre puede utilizar el modo "Escanear a correo electrónico" estándar: el documento se escanea y envía a Fax Server@miempresa.com al introducir el número de fax del destinatario en el campo Asunto.

### <span id="page-10-1"></span>3.6 Print to Fax

Si es usuario de Digital Fax PC y está habilitado para el envío de faxes, puede aprovechar la función Imagicle Print to Fax para enviar un fax desde cualquier aplicación, simplemente seleccionando la opción "Imprimir" y eligiendo la impresora virtual "Imagicle print2fax".

El diálogo de la impresora correspondiente muestra el documento seleccionado para imprimir, y permite añadir manualmente más documentos haciendo clic con el botón derecho o arrastrando y soltando más archivos en la ventana "Documentos para enviar". Si añade varios documentos, puede seleccionar cómo enviarlos, utilizando los siguientes botones:

- Enviar como un solo fax: Todos los documentos se envían como una sola transacción de fax, en el orden en que los añades.

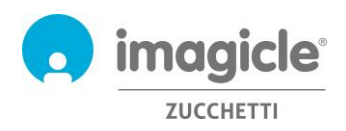

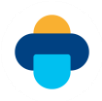

- Enviar individualmente: Cada documento presentado se envía por separado, añadiendo una portada en cada transacción

El mismo cuadro de diálogo le invita a añadir uno o varios destinos de fax, introducidos manualmente o recuperados de un directorio, la portada por defecto y una dirección de correo electrónico opcional a la que se envían las notificaciones sobre las transacciones de fax. Ver ejemplos en la aquí abajo:

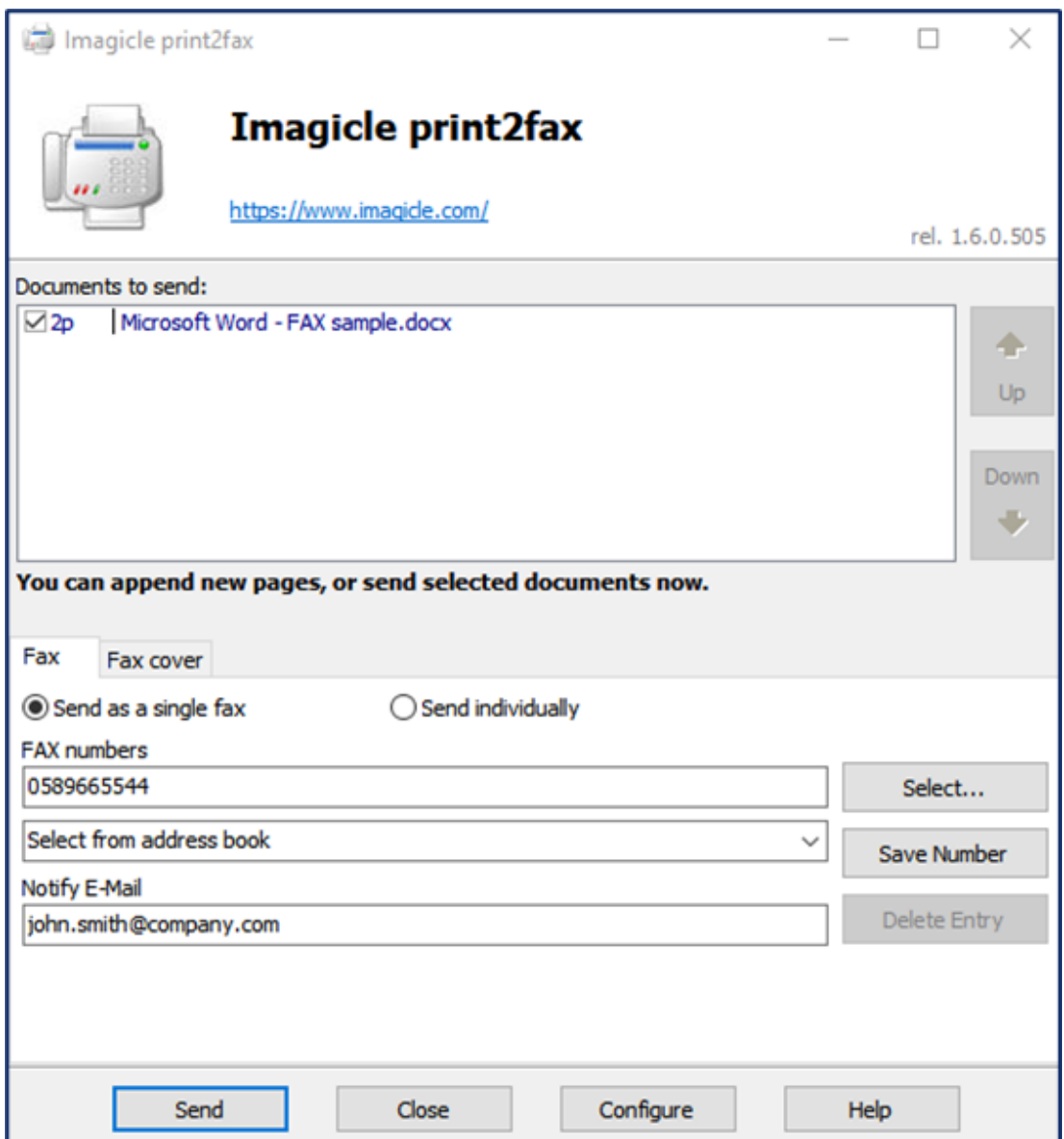

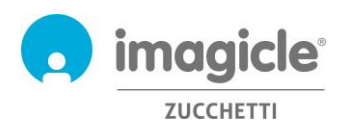

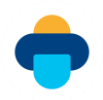

La pestaña "Portada del Fax" permite sustituir el nombre, el asunto y los comentarios, que pueden añadirse directamente en el cuadro de diálogo:

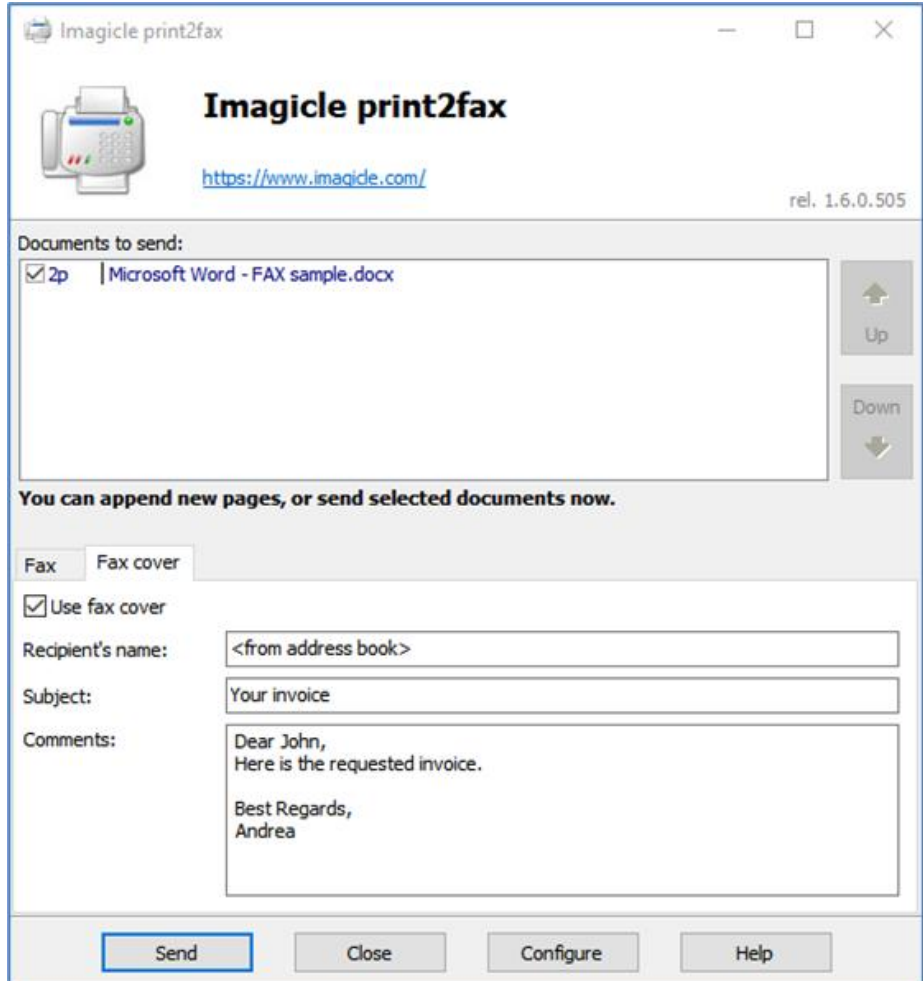

Por favor, asegúrese de que las credenciales personales están correctamente rellenadas en las opciones de "Configuración", de lo contrario la transacción de fax será rechazada. Para más detalles, por favor lea la KB relevante: https://www.imagicle.com/kb#/kb/print-to-fax\_81.html.

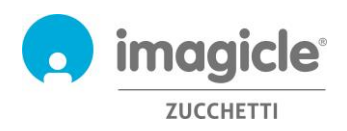

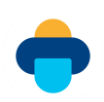

## <span id="page-13-0"></span>4 Cómo recibir un fax con Fax Server

Digital Fax admite 7 formas diferentes de recibir un fax:

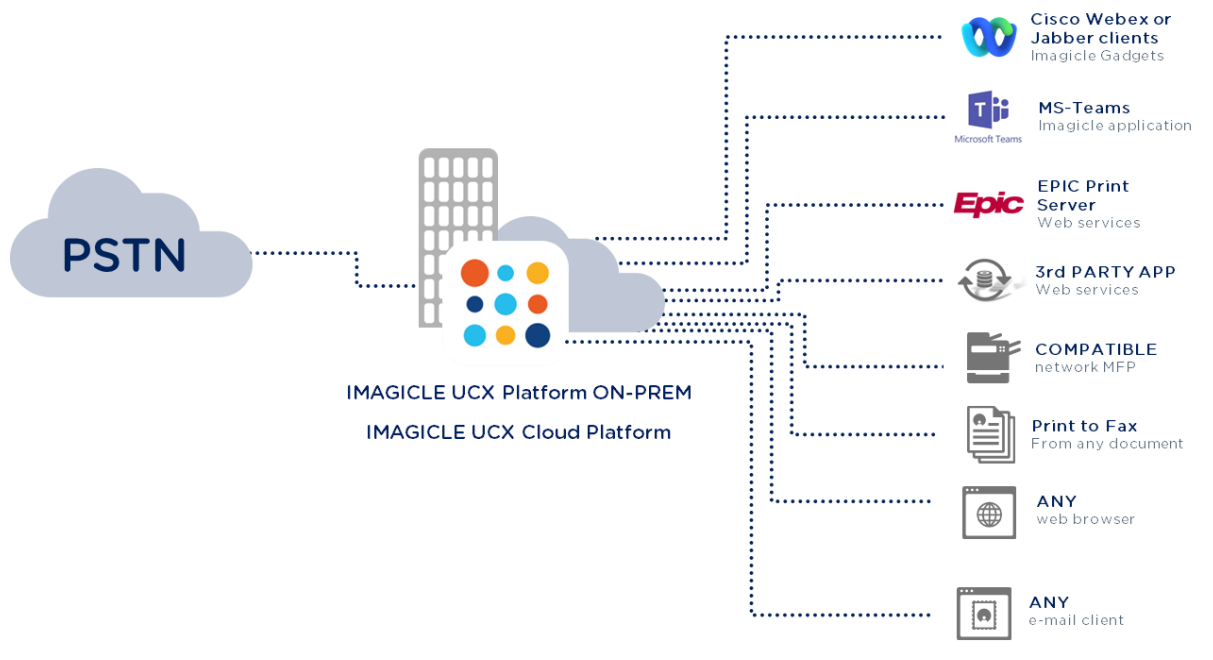

## <span id="page-13-1"></span>4.1 Recibir un fax en su correo electrónico

Digital Fax permite recibir faxes directamente en su propio correo electrónico email@miempresa.com como PDF o TIFF adjunto. Puede decidir si quiere ver el documento recibido directamente en su correo electrónico o guardarlo en su disco duro.

La notificación de correo puede incluir un hipervínculo para descargar el documento recibido.

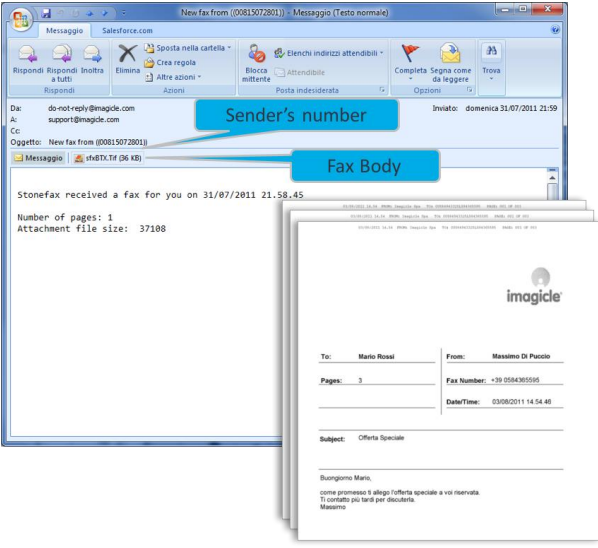

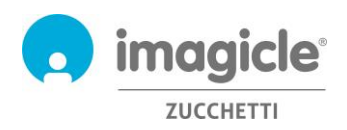

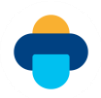

### <span id="page-14-0"></span>4.2 Recibir un fax utilizando la interfaz web

Digital Fax le permite ver los faxes recibidos desde nuestra interfaz web de usuario de fácil uso.

Sólo tiene que abrir un navegador web, como Internet Explorer, Firefox, Chrome o Safari, e introducir el nombre o la dirección IP del servidor Imagicle, tal como se indica en el apartado dedicado al envío de faxes.

Aquí puede recuperar todos los faxes recibidos, con información relevante: números del remitente y el destinatario, número de páginas, fecha/hora de la recepción y número de referencia.

Es posible realizar una búsqueda rápida de faxes recibidos específicos aplicando filtros personalizados.

Puede:

- Descarguar los faxes enviados como TIFF o PDF
- Eliminar un fax
- Reenviar un fax

Digital Fax Global Inbox Global Outbox Send a Fax Inbox Outbox Preferences

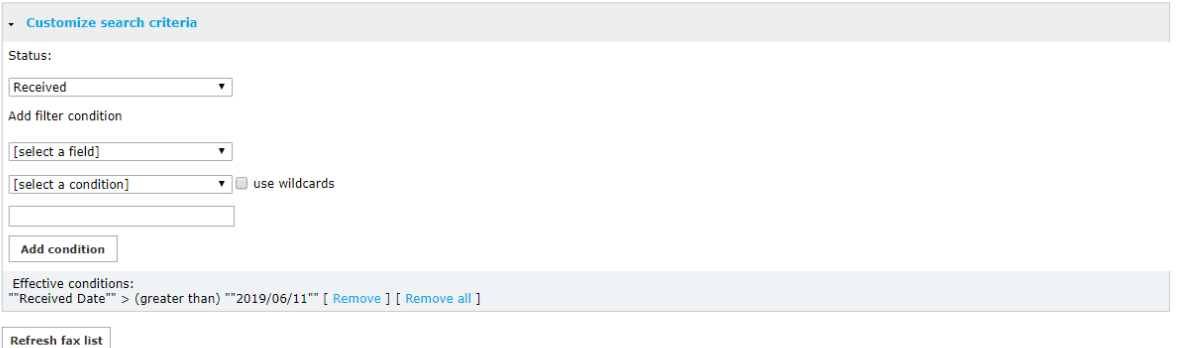

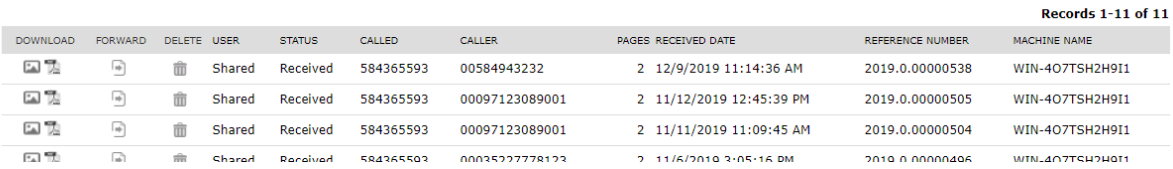

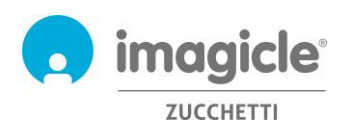

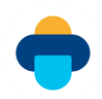

## <span id="page-15-0"></span>4.3 Bandeja de entrada de faxes del departamento/empresa

Si es administrador o gestiona los faxes de su departamento, tendrá acceso al menú "Bandeja de entrada general", en el que encontrará una lista de todos los documentos recibidos por toda la empresa o departamento.

Podrá ver los detalles siguientes de todos los faxes recibidos: nombre de usuario, estado, números del remitente y el destinatario, número de páginas, fecha/hora de la recepción, identificador del documento y nombre del servidor de Imagicle del destinatario.

Es posible realizar una búsqueda rápida de faxes recibidos específicos aplicando filtros personalizados.

Puede:

- Eliminar un único fax
- Exportar la lista a un archivo csv o Excel
- Eliminar la lista completa de la base de datos

Glabal Inbox Glabal Outbox Send a Fax Inbox Outbox Preferences Digital Fax

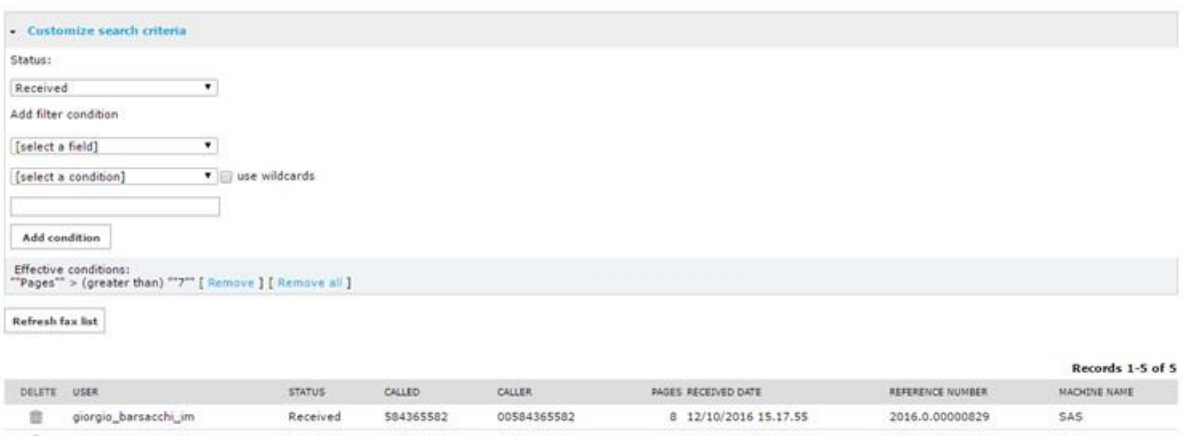

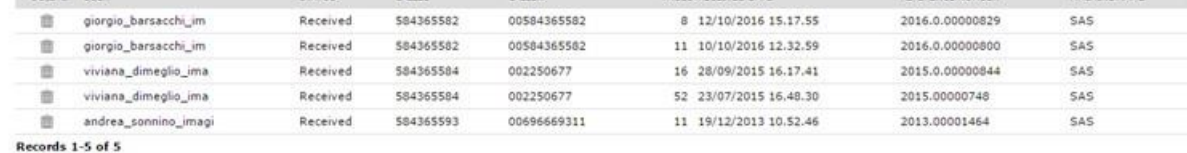

Show 50 v records per page

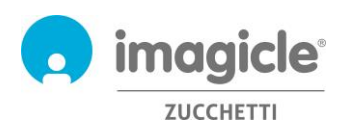

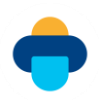

### <span id="page-16-0"></span>4.4 Reenviar los faxes entrantes a una impresora de la red

Digital Fax le permite enviar faxes entrantes directamente a una impresora en red, como si estuviera utilizando una máquina de fax tradicional. Esta función resulta especialmente útil para acelerar los flujos de trabajo de las empresas que necesitan la generación y almacenamiento de copias en papel de los faxes.

En este caso, Digital Fax permite que cada usuario/número de fax tenga una impresora diferente (también admite impresoras USB siempre que estén conectadas al servidor de Digital Fax). Para habilitar esta función, deberá mapear la impresora de red en el servidor de Digital Fax (pregunte a su administrador de red).

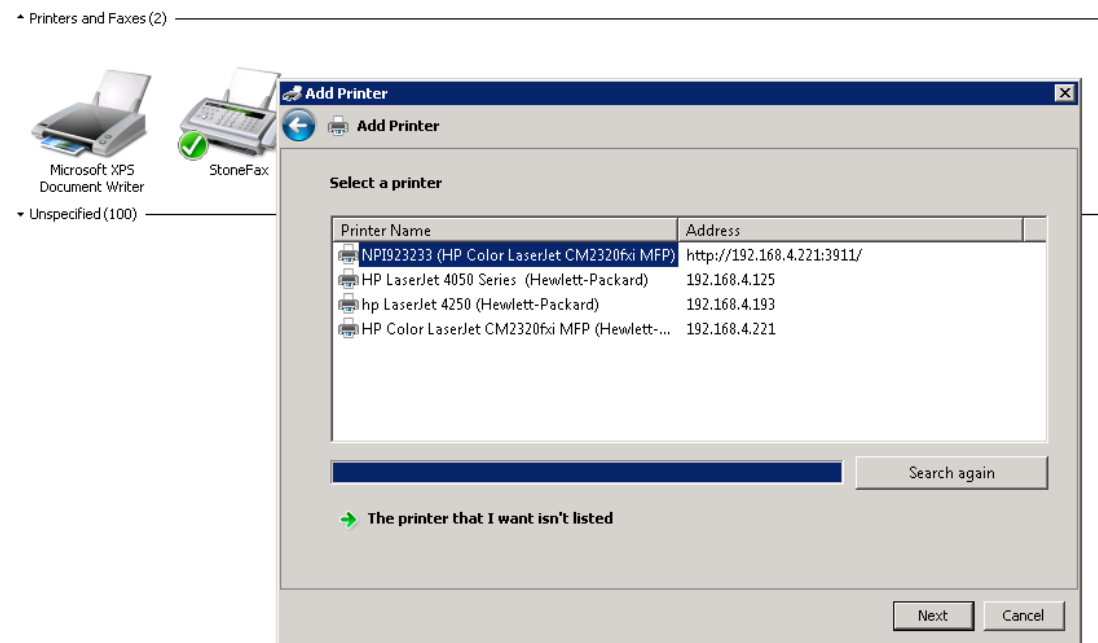

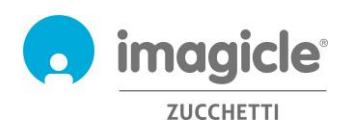

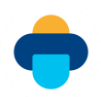

## <span id="page-17-0"></span>5 Informes de Digital Fax

Sólo el administrador puede acceder a los informes de Digital Fax seleccionando la opción "Informes" relevante en la interfaz web de Digital Fax.

Los Informes públicos son informes y paneles de control gráficos preconfigurados y listos para su uso suministrados por Imagicle con cada instalación de Digital Fax. Dichos informes pueden personalizarse utilizando filtros y agrupamientos, y pueden guardarse como Informe Personal para su inmediata ejecución con un solo clic.

En la captura de la parte superior de la pantalla aparece una vista previa de los informes disponibles.

Global Inbox Global Outbox Reports Scheduled Reports Send a Fax Inbox Outbox Preferences Application Settings Mana **Digital Fax** 

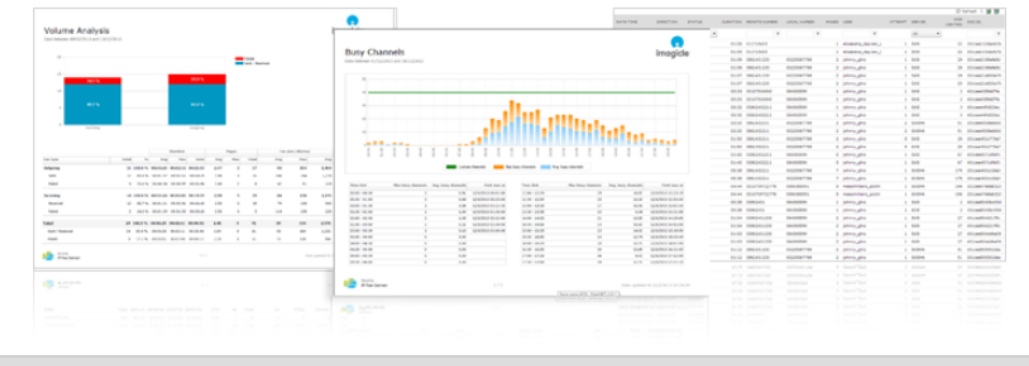

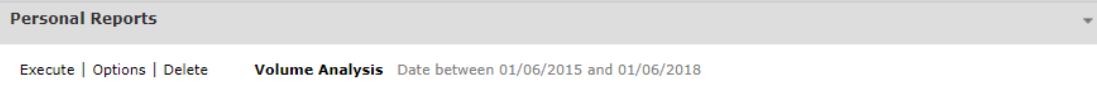

```
Public Reports
```
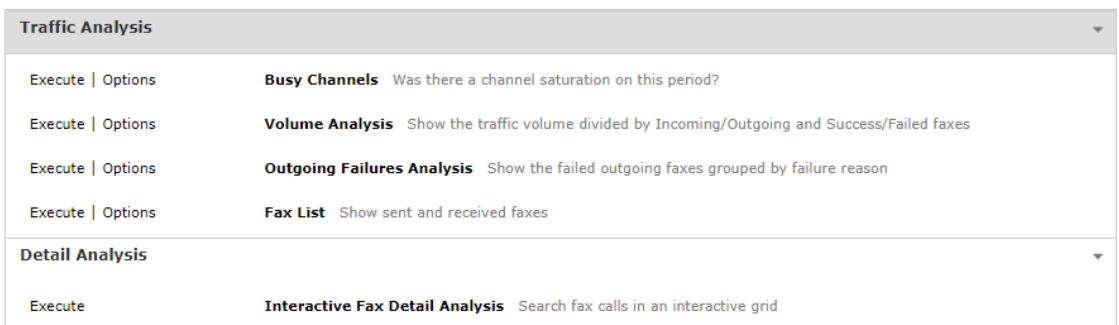

Puede iniciar un informe utilizando la configuración de filtro predeterminada con un simple clic en el botón "Ejecutar". También puede hacer clic en el botón "Opciones" para ver la configuración del filtro y ajustarla a sus necesidades.

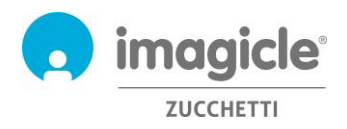

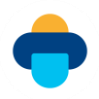

Eche un vistazo a la captura de pantalla de ejemplo a continuación:

**Digital Fax** 

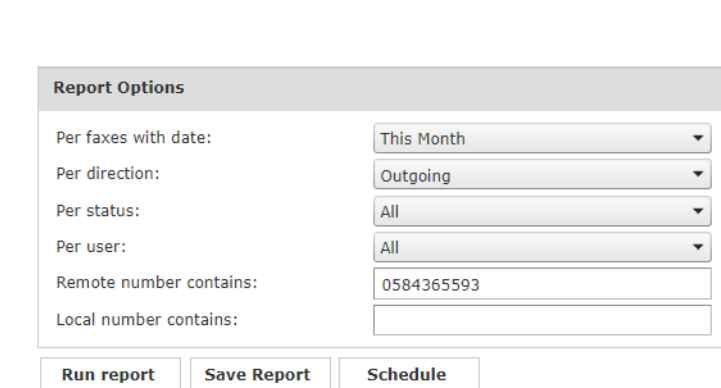

Global Inbox | Global Outbox | Reports | Scheduled Reports | Send a Fax

En este ejemplo se muestra cómo se pueden configurar filtros para los datos de fax siguientes:

- Transacciones de fax realizadas durante el último mes
- Sólo faxes salientes
- Todas las transacciones de fax: realizadas, fallidas, etc.
- Todos los usuarios habilitados para fax
- Faxes transmitido al número de destinatario del fax 0584365593
- Faxes transmitido desde cualquier número de fax local

Una vez configurado el filtro, puede "Ejecutar informe" y obtener resultados en función de los filtros aplicados. Una vez que se ejecute el informe, puede guardar la configuración de informe como Informe Personal haciendo clic en el botón "Guardar informe". Ahí puede añadir un nombre personalizado y una descripción del informe.

Cada informe puede configurarse para que se envíe automáticamente por correo electrónico a un usuario a intervalos específicos, por lo que puede recibir los informes que necesite en su bandeja de entrada sin tener que acceder al portal web.

Para hacerlo, haga clic en el botón "Programar". Aquí puede configurar el tema del correo, el texto del mismo, la dirección de correo electrónico o usuario, el formato del informe (Excel o PDF) y programar la repetición. El informe puede programarse por minutos, días, semanas o meses. Eche un vistazo a la captura de pantalla de ejemplo que aparece a continuación:

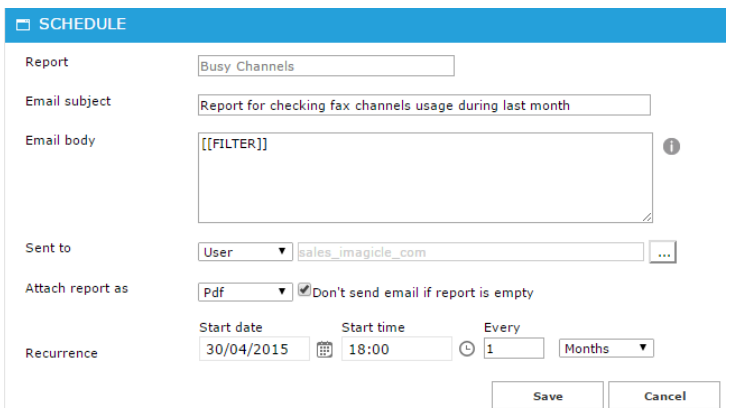

Todos los informes programados aparecen en "Informes Programados", en el menú de Digital Fax.

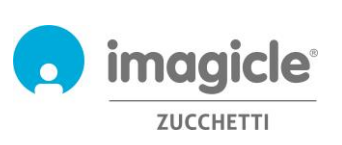

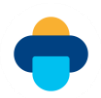

## <span id="page-19-0"></span>6 Fax desde Cisco Jabber y Webex

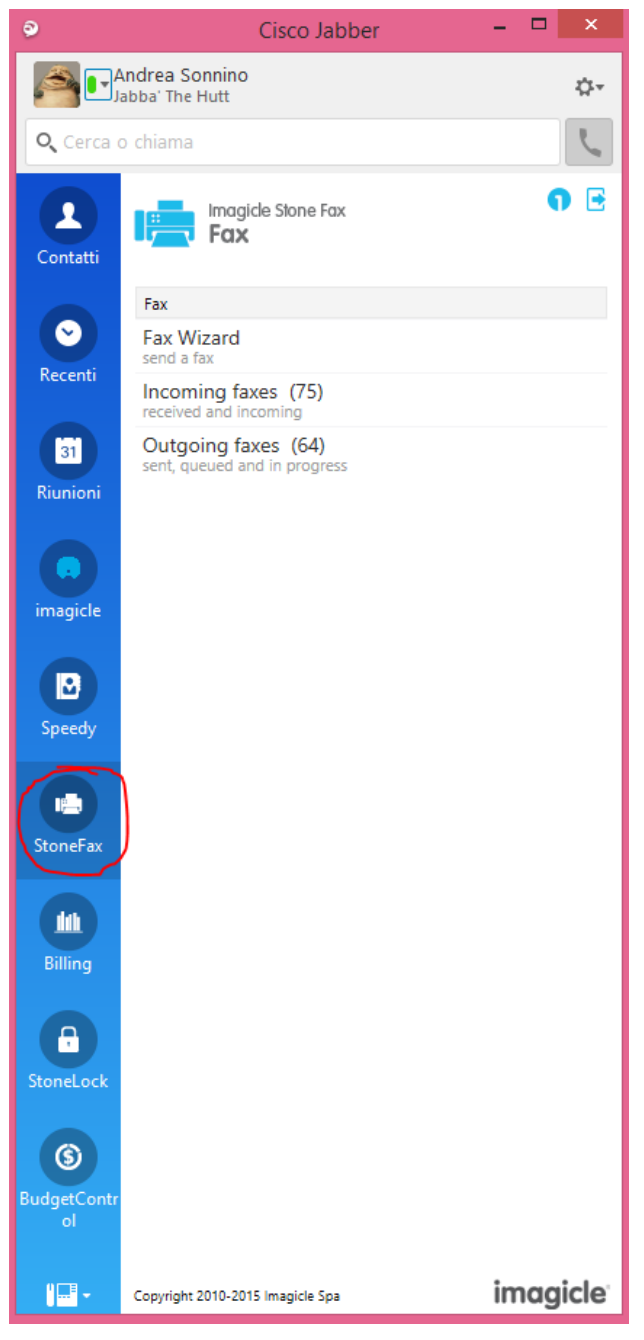

El menú "Faxes Entrantes" le permite ver la lista de faxes recibidos o que se van a recibir.

La aplicación Digital Fax incluye un gadget gratuito llamado **Fax**, que permite enviar faxes y comprobar su bandeja de salida personal. Puede acceder a esta función haciendo clic en el botón "Digital Fax" que se encuentra en el panel de la izquierda.

Puede conectarse con las mismas credenciales que utiliza para conectarse a el portal web. El administrador puede decidir mantener activas las sesiones de gadget durante un largo periodo de tiempo, según sus políticas locales. La opción "Asistente de Fax" le permite enviar un fax a varios destinatarios con múltiples documentos adjuntos.

El menú "Faxes salientes" le permite ver la lista de los faxes enviados y el estado de las transacciones en curso que hay en ese momento. Los faxes enviados con éxito aparecen marcados en verde, las transacciones de fax en curso se marcan en naranja y los intentos de envío de fax fallidos se marcan en rojo. Esta página se actualiza automáticamente cada 10 segundos.

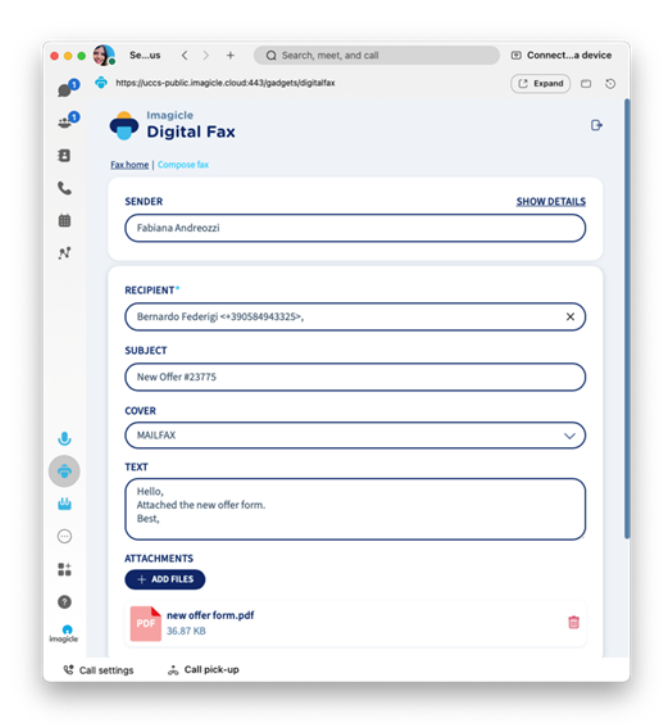

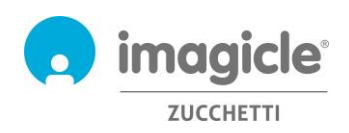

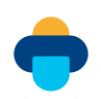

## <span id="page-20-0"></span>7 Aplicación para cliente Microsoft Teams

Digital Fax incluye una aplicación gratuita para el cliente de escritorio/móvil de MS-Teams llamada Digital Fax, que le permite enviar faxes y comprobar su bandeja de salida personal. Puede acceder a esta función haciendo clic en el botón "Digital Fax" disponible en el panel izquierdo.

Puede conectarse con las mismas credenciales que utiliza para conectarse a el portal web. El administrador puede decidir mantener activas las sesiones de gadget durante un largo periodo de tiempo, según sus políticas locales. La opción "Asistente de fax" le permite enviar un fax a múltiples destinos, con múltiples archivos adjuntos.

El menú "Faxes salientes" le permite navegar por la lista de faxes enviados y le muestra el estado de las transacciones salientes que se producen en ese instante. Las transmisiones de fax exitosas se marcan en verde, las transacciones de fax en curso se marcan en naranja, las transmisiones de fax fallidas se marcan en rojo. Esta página se actualiza automáticamente cada 10 segundos.

El menú "Faxes entrantes" le permite navegar por la lista de faxes que se reciben o se van a recibir.

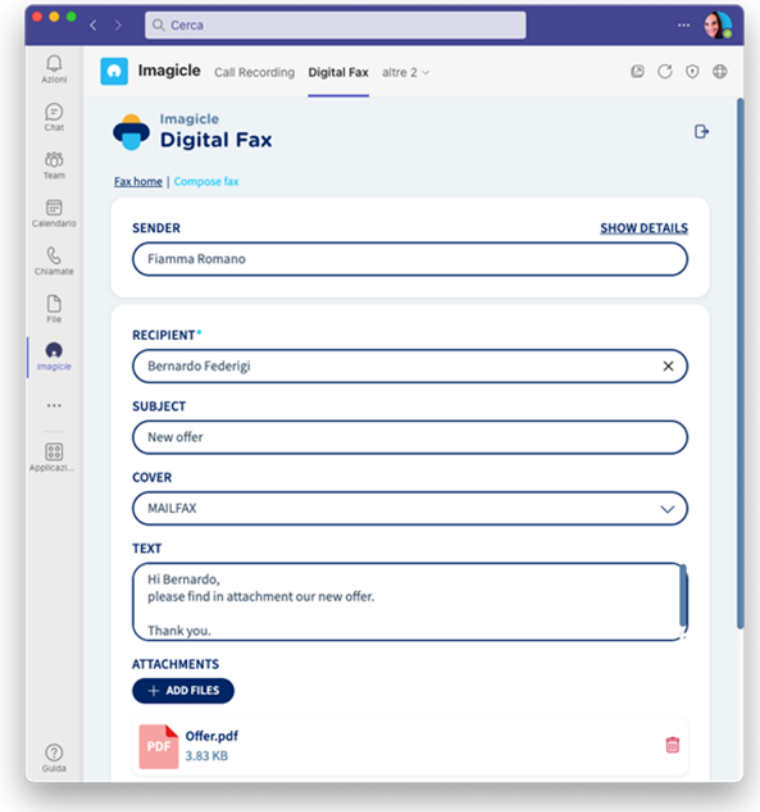

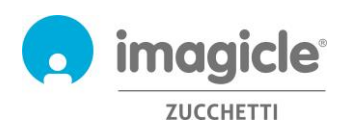

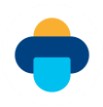

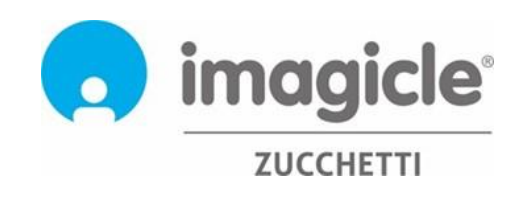